# Luggage Leash Setup Apple iPhone

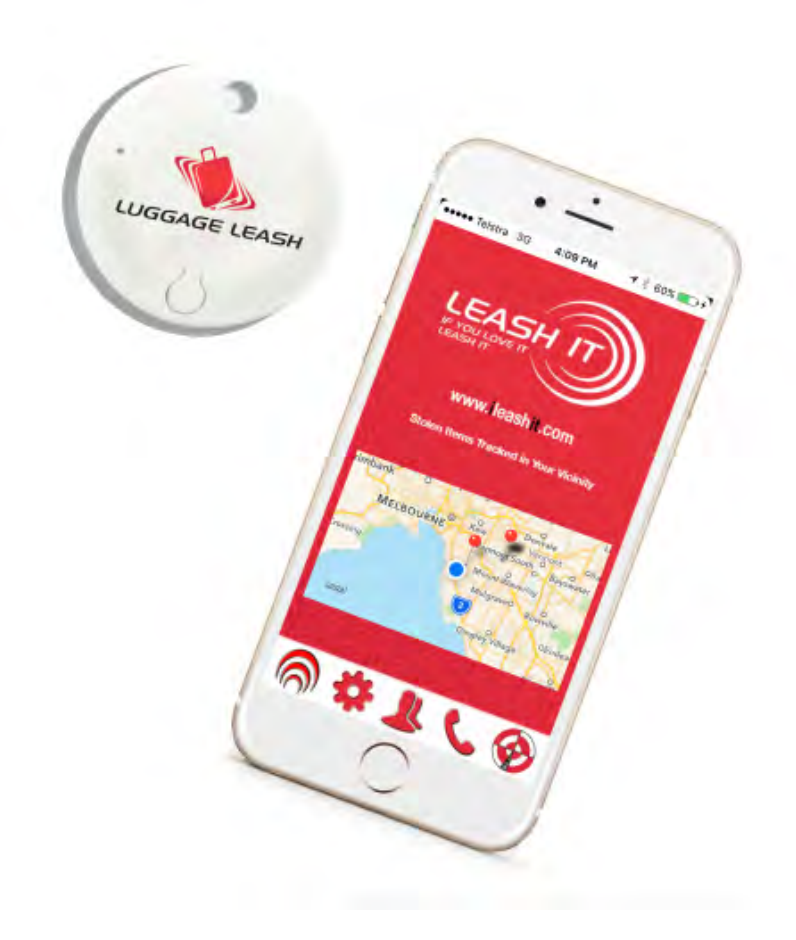

## Make sure Bluetooth is on and you have an active internet connection either through Wi-Fi or 3/4G.

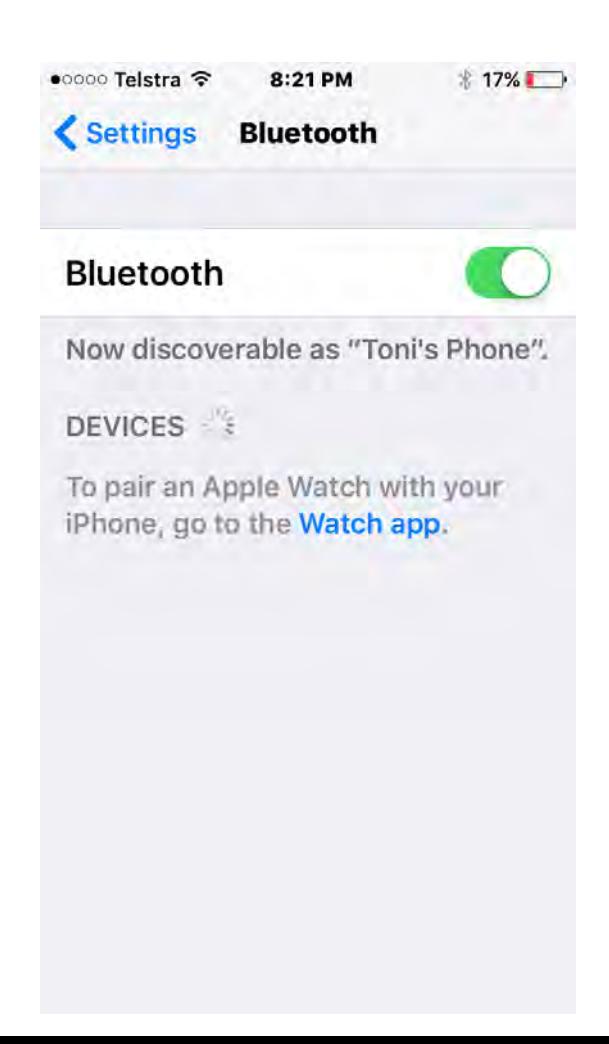

### Switch on the Leash, click and hold the on/off switch you will see a green light shine when it is on.

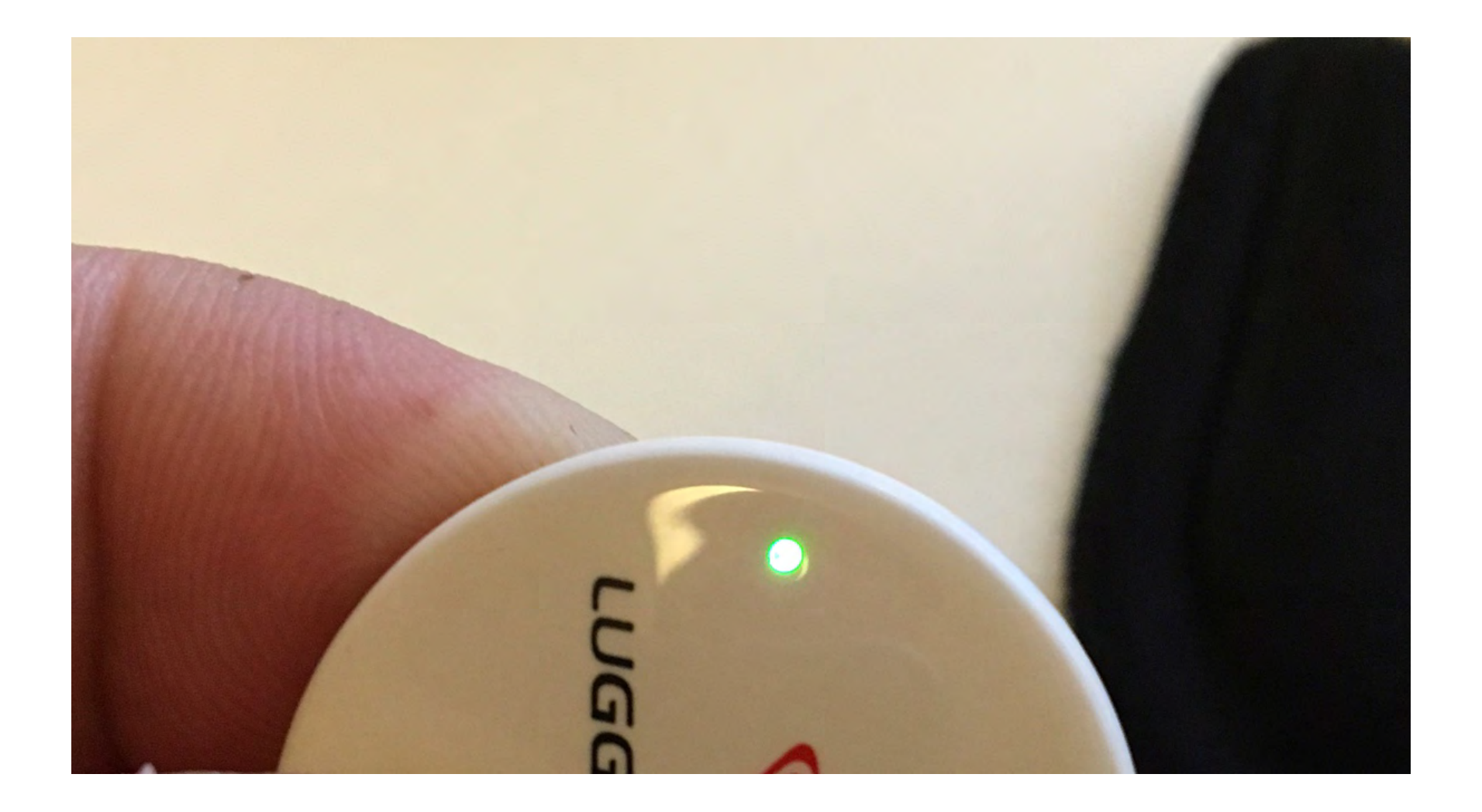

## Download the Leash It App from the App store

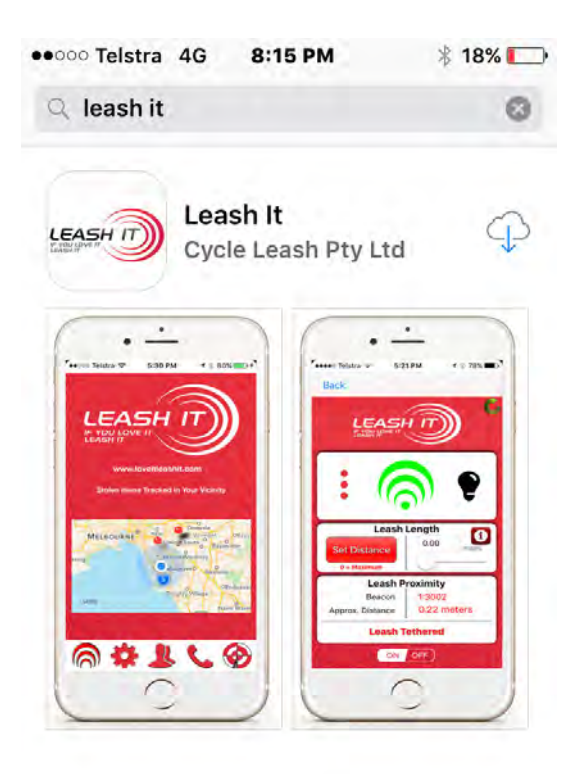

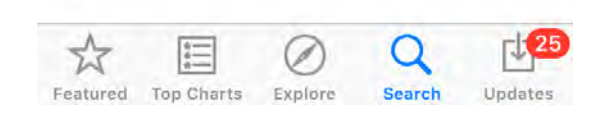

Once downloaded open the App and give Leash It all the Allow permissions it requires to run correctly.

Select the **Always Allow** Permission for location for App to operate correctly

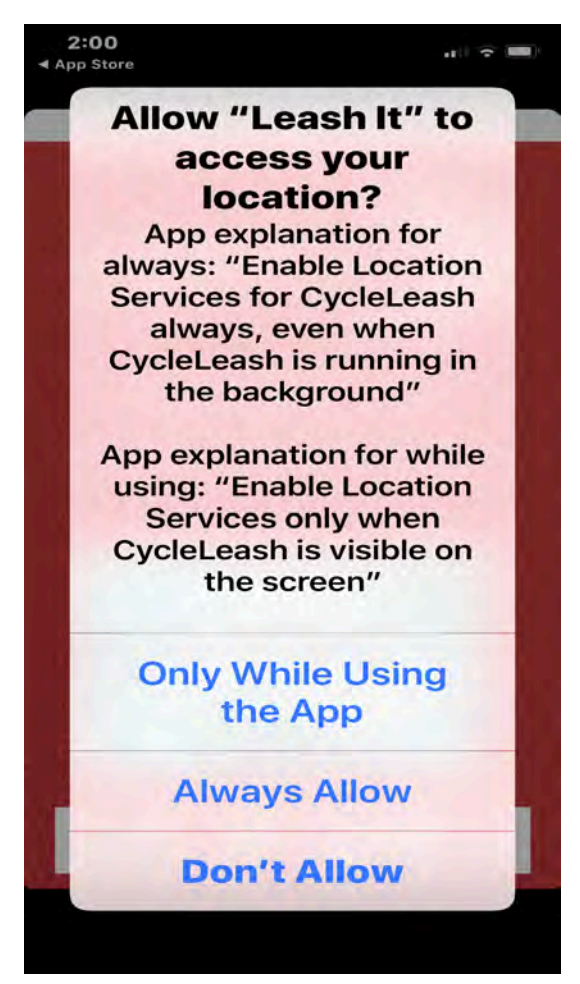

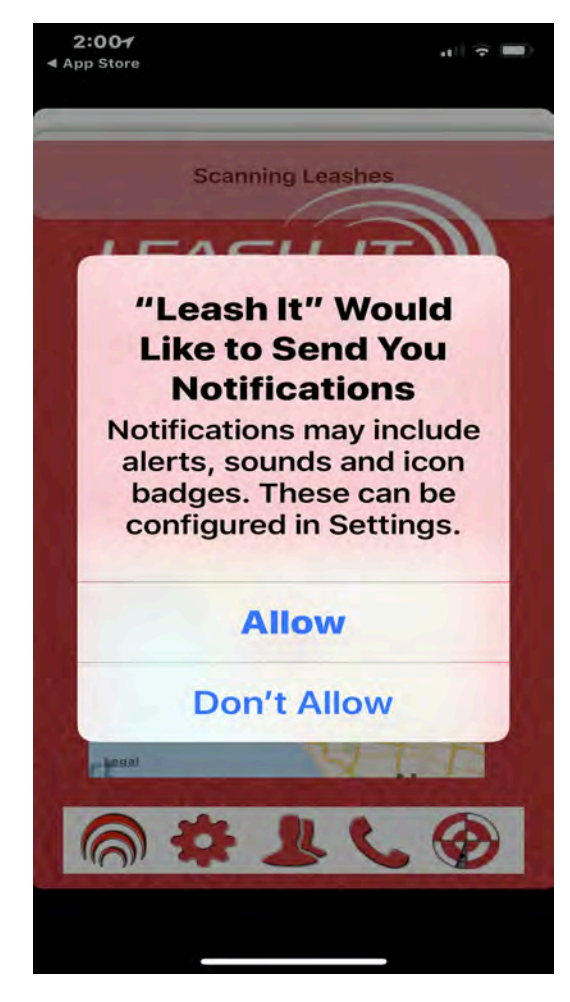

Leash It will auto detect your Leash number. You can check this against the sticker on box if you have more than one Leash.

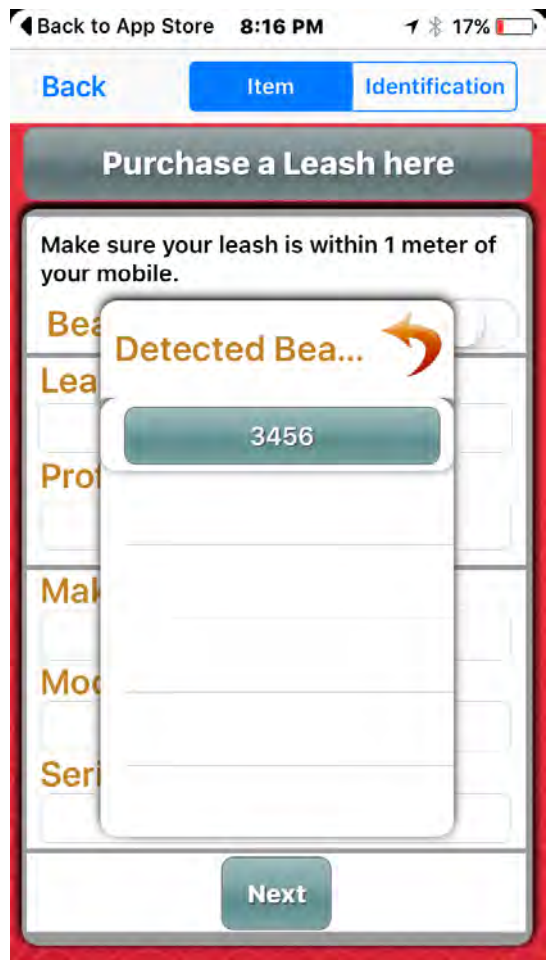

**Click Next when done**

#### Fill in the details for your Luggage Profile Name: Name your leash ( example: Laura's Antler Leash) Make: **Tell us the brand of your luggage** Model: **tell us the style/ model of case**

Serial Number? Does your case or bag have an identification number, if so please write this here.

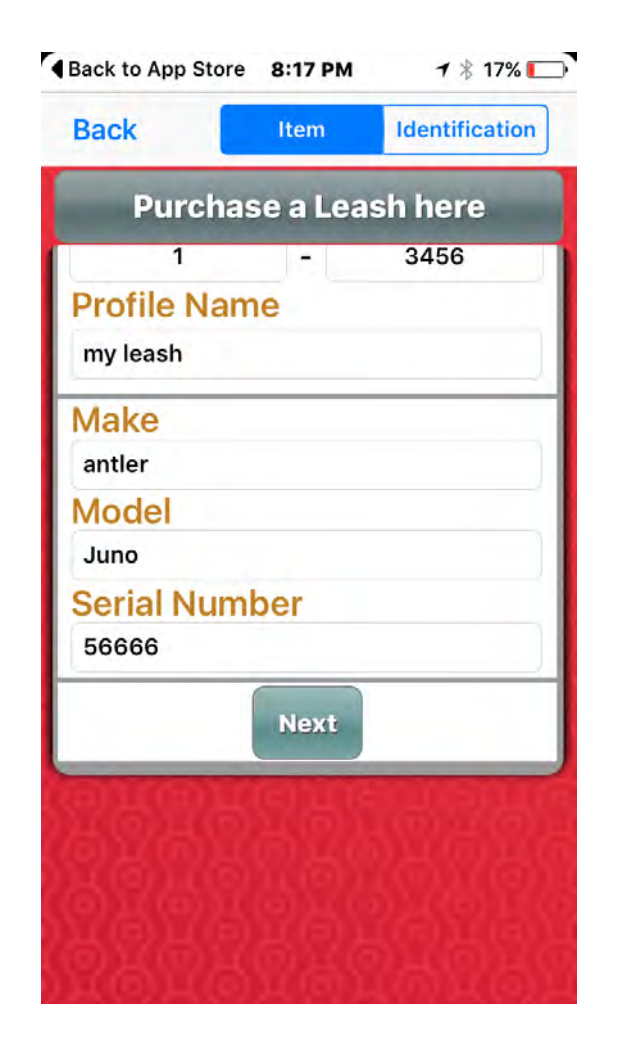

**Click Next when done**

#### Image  $-$  Take an image of your luggage

Description (describe your item in as much detail as possible to assist with recovery)

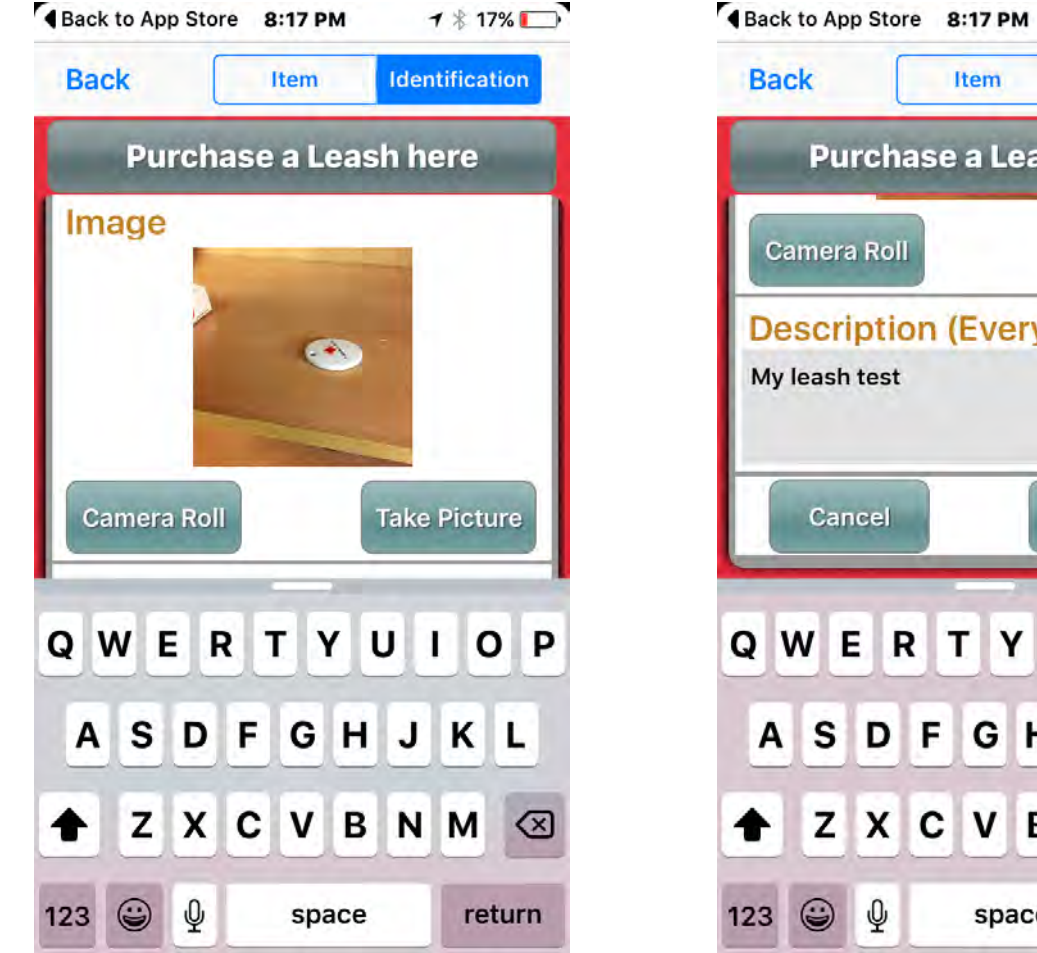

Identification Item **Purchase a Leash here Take Picture** Description (Every detail h... Save Q W E R T Y U I O<sub>P</sub> ASDF GHJKL Z X C V B N M  $\circ$ space return

 $1$   $\frac{1}{2}$  17%

**Click Save when done**

### Once All the details have been completed it will show you your item under your profile.

Click the back button to go back to the main page.

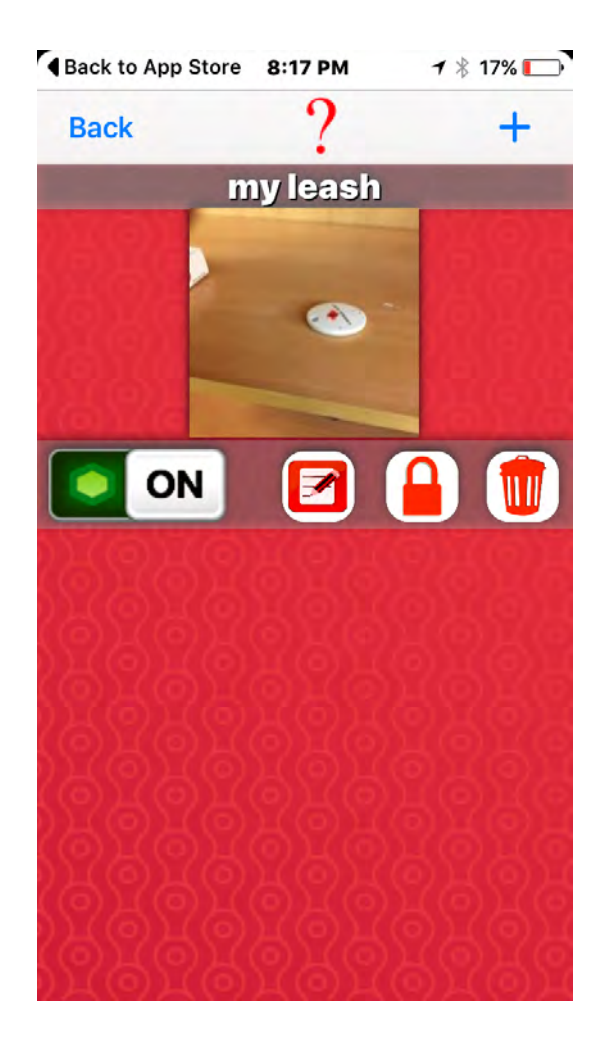

On the main page you will see your present location. If you click on the first icon on the left it will take you to the Leash connected and tethered page.

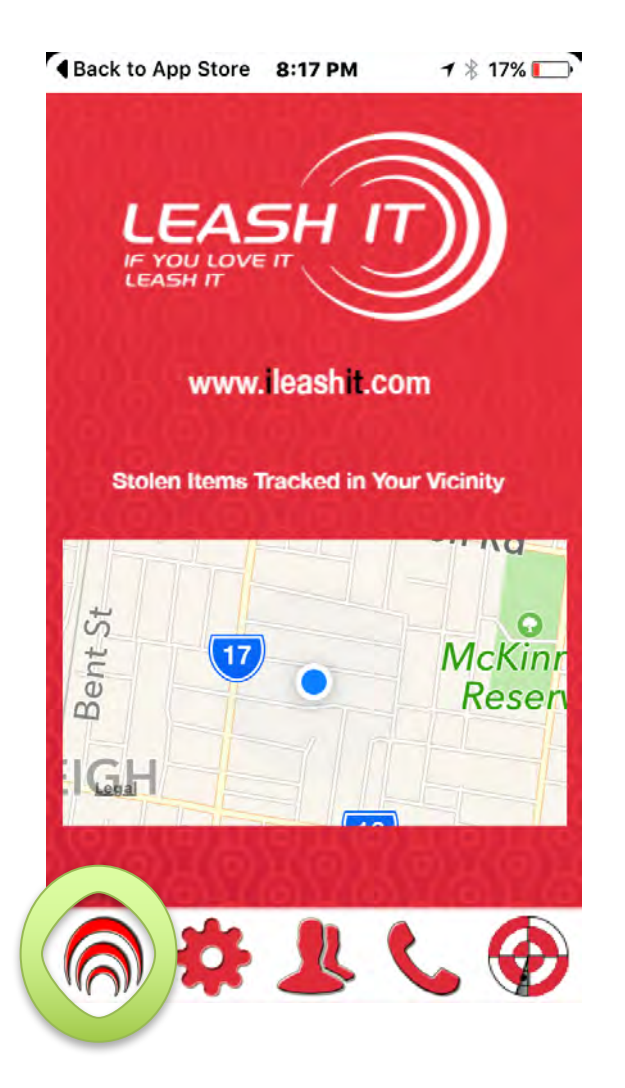

## If the radials turn green your Leash is connected properly and tethered.

If your Leash moves out of range of your phone the radials will turn red and an alarm will sound.

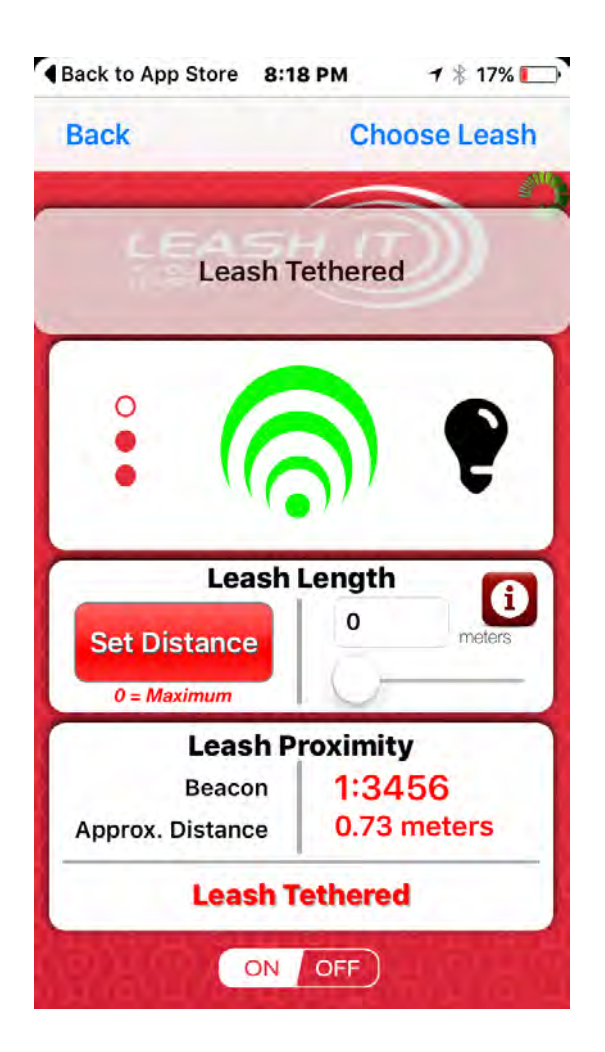

### Troubleshooting

If you cannot connect check to see the settings are correct under the settings of your phone and scroll down to Leash It and make sure all are set to on.

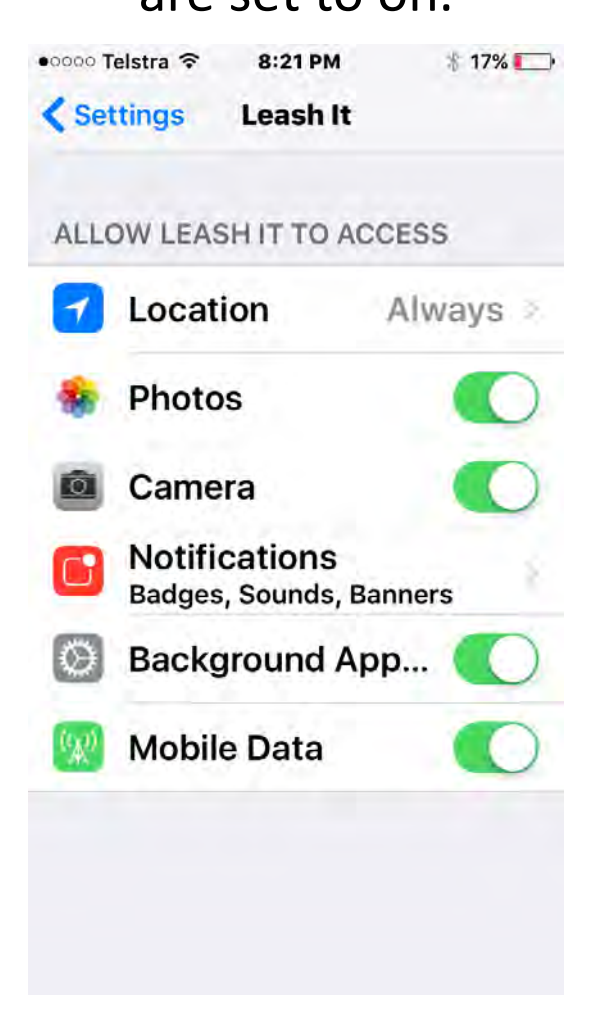

## Your Luggage Leash is now connected

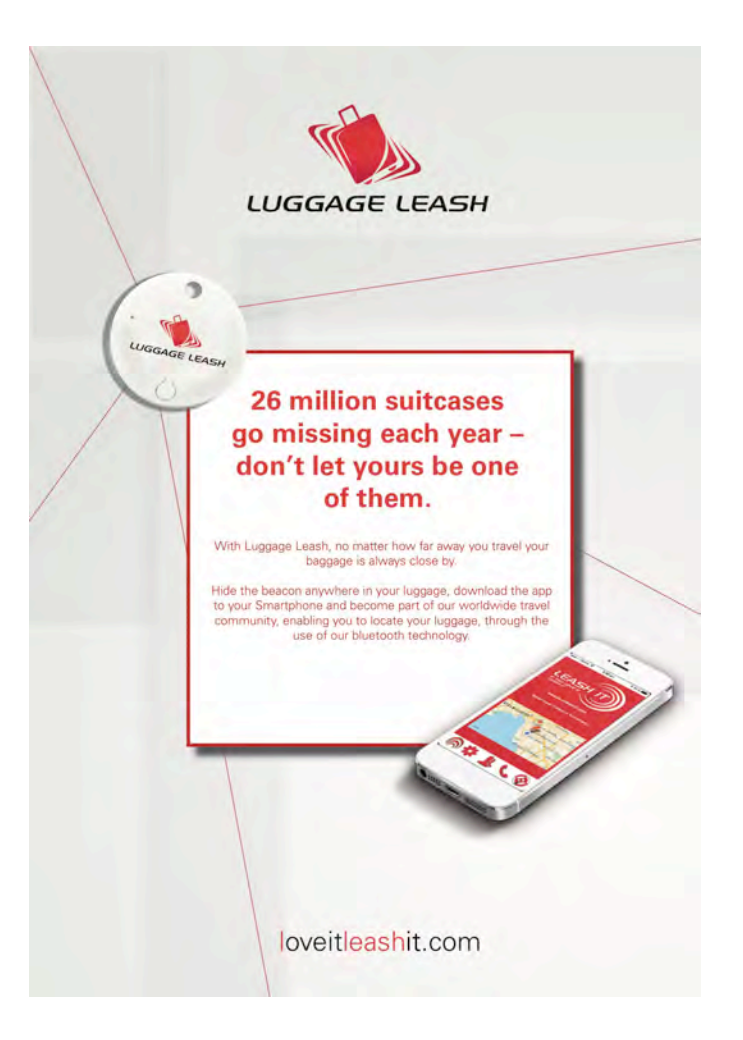